## **How to Print your NCPDP Profile**

- 1. Login
- 2. Click on NCPDP Provider ID tab at top of page.
- 3. Under the Manage Pharmacies tab on the left, click the My Pharmacies link.

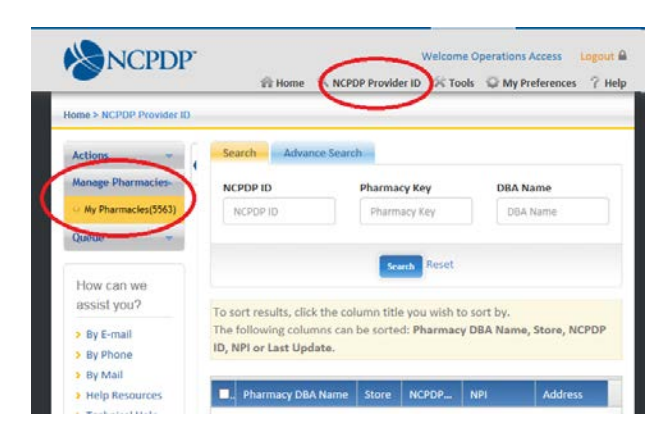

- 4. Click on the name of the pharmacy you want to print
- 5. Click on the print icon in the upper right corner of the page

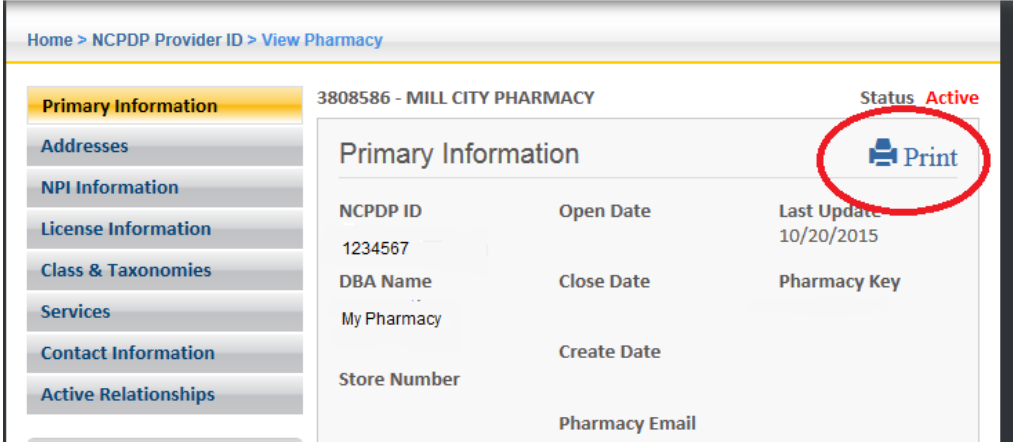

6. Click on the print button at the top right of the page

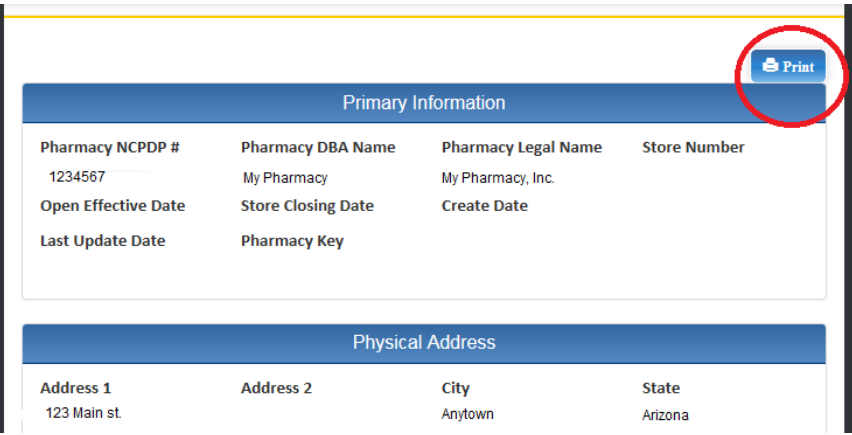